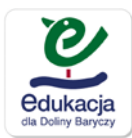

# **Generator Gier Planszowych**

**Serwis edukacja.barycz.pl**

Niniejsza instrukcja przeznaczona jest dla użytkowników serwisu edukacyjnego edukacja.barycz.pl, którzy tworzą zasób przy użyciu Generatora Gier planszowych.

Aby pracować z generatorem gier planszowych, trzeba wcześniej zapoznać się z możliwościami generatora oraz przygotować ideę gry. Należy przemyśleć jak ta gra będzie wyglądała, czego będzie dotyczyła, stworzyć listę pytań quizowych/zadań, przygotować podkład pod grę.

Za pomocą generatora można stworzyć swoją indywidualną grę, która będzie udostępniona dla użytkowników portalu do grania on-line. Grę w każdym momencie można edytować i zmieniać. Nawet po zapisaniu do generatora.

#### Założenia gry:

Gra polega na wędrówce jednej lub kilku (do 4) użytkowników po planszy wzdłuż ścieżki, którą trzeba samemu rozmieścić. Celem jest dojście do mety jak najszybciej, zdobywając jak największą liczbę punktów. Postępując wzdłuż ścieżki mamy możliwość ustawiania pól specjalnych za które dostaje się dodatkowe punkty lub odejmuje punkty, także pola z pytaniami typu quiz, z punktowanymi odpowiedziami.

Jak grać:

1. Gra przewidziana jest dla jednego, dwóch, trzech lub czterech uczestników, ale udział w niej może brać więcej osób wspólnie rozwiązując zadania. Wyboru koloru pionka dokonuje się przed startem. Domyślnie wszystkie 4 kolorowe pionki są aktywne.

2. Pole startu wyznaczają kolorowe pionki graczy.

3. Pole mety należy oznaczyć samemu na planszy

4. Ilość pól, o którą pionek przesuwa się wzdłuż ścieżki wyznacza rzut kostką, pionek przesuwamy samodzielnie.

5. Domyślnie zaczyna kolor czerwonego pionka oznaczony "Gracz 1" – ten pionek, który aktualnie ma ruszyć pokazuje się jako największy na starcie.

6. Klikamy w kostkę, która losowo wyrzuca liczbę pól

7. Po rzucie kostką przesuwamy pionek o daną liczbę pól z kostki

8. Można stanąć na polu z dodatkowymi punktami (wejście na nie oznacza, że uczestnik traci lub zdobywa wyświetloną liczbę punktów) lub z wyświetleniem się pytań quizowych/zadań do zrealizowania, rozwiązania. W zależności od odpowiedzi dostajemy lub odejmujemy liczbę punktów (za każdą dobrą odpowiedź uczestnik zdobywa punkty, za każdą nieprawidłową traci punkty).

9. Aktualna liczba punktów wyświetla się na panelu w prawym górnym rogu.

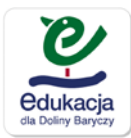

Co należy przygotować przed zdefiniowaniem gry w generatorze:

- Wymyśleć ideę gry jaką tematykę będzie obejmować i jakie możemy zadać pytania/zadania
- Opisać ideę gry: temat, cel, kreślić zbiór zagadnień zbieżnych z tematyką gry
- Zdefiniować własny podkład (może być zdjęcie, rysunek), 960x640 pikseli
- Wymyśleć Układ ścieżki zdefiniować ilość pól, kolejność, i położenie poszczególnych pól
- Określić ilość pól specjalnych z punktami dodatnimi lub ujemnymi oraz pola z pytaniami w postaci quizów/zadań (określone pole z pytaniami/zadaniami – mogą być ilustrowane zdjęciami / obrazkami na planszy). Uwaga! Przy określaniu ile pól zmieści się na planszy należy założyć, że plansza ma 960:45 pikseli, natomiast średnica pola- kółka to 45 pikseli.
- Wymyśleć pytania/zadania quizowe wraz z odpowiedziami i punktacją. Wybór odpowiedzi jednokrotny – należy określić liczbę punktów za dobrą i złą odpowiedź. Uwaga! Serwis losowo wybiera pytania przy polach quizowych – w generatorze gier możemy tylko zdefiniować, przy którym polu ma się wyświetlać pytanie/zadanie, natomiast "nie" możemy oznaczyć, które konkretne pytanie, przy którym polu ma się wyświetlać.

# Moduł gier planszowych w systemie

Po zalogowaniu się w serwisie edukacji znajdujemy się w zakładce ...Mój panel">>wchodzimy do "generatory" i tam z listy dostępnych generatorów wybieramy Gry planszowe.

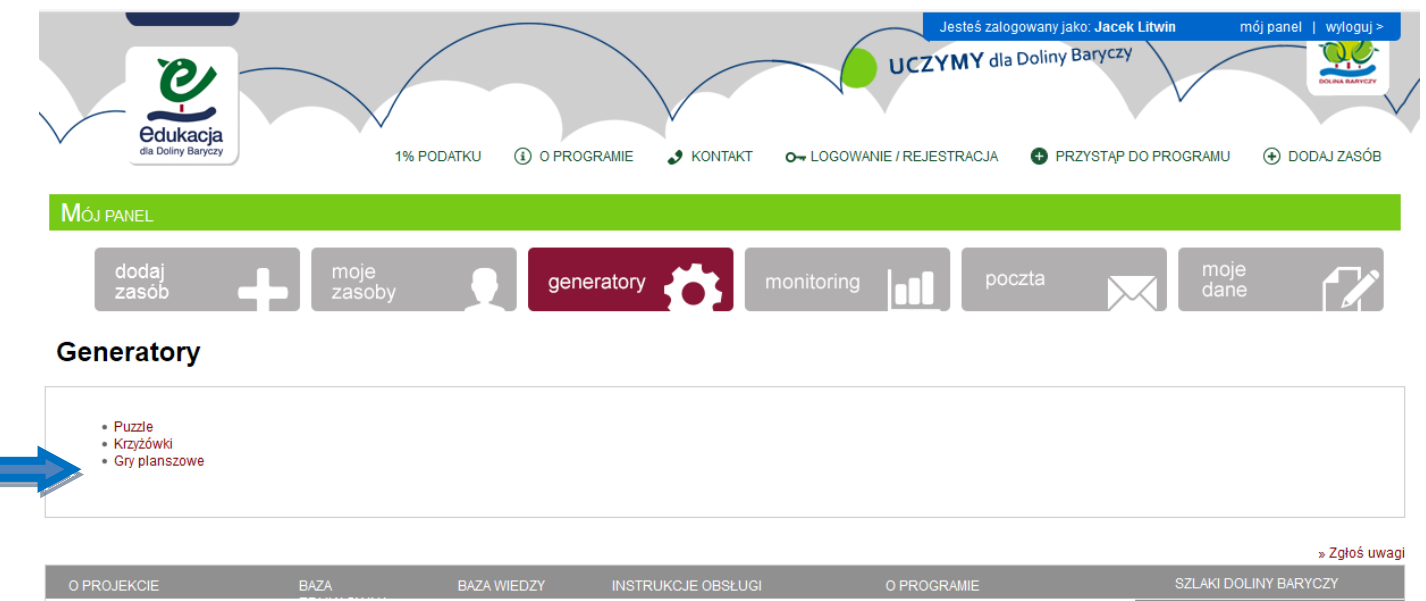

**Rysunek 1. Umiejscowienie Generatora Gier planszowych w serwisie edukacja.barycz.pl**

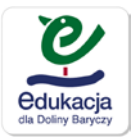

Moduł podstawowy gry planszowej podzielony jest na 3 części:

- 1. Dodaj planszę
- 2. Lista pytań
- 3. Lista zestawów

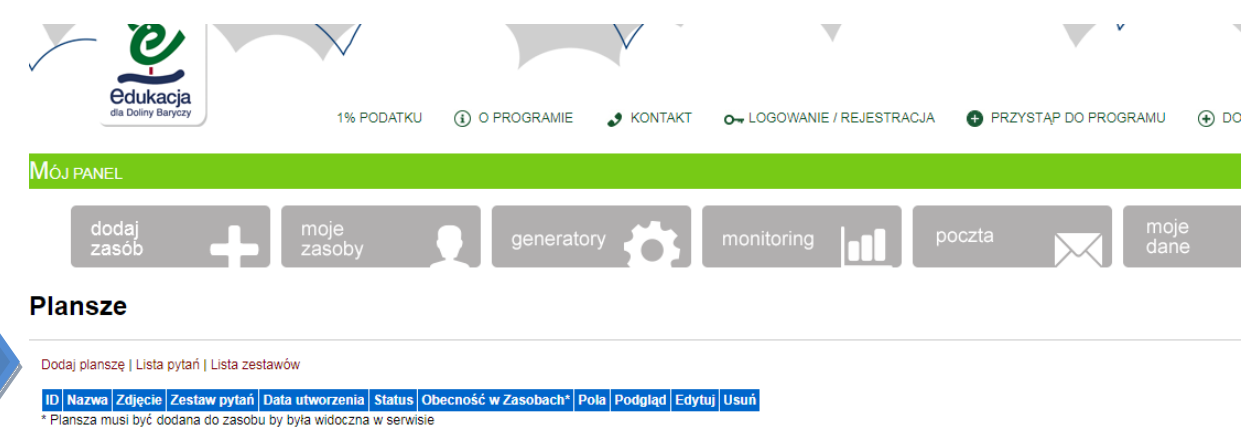

#### **Rysunek 2. Podział modułu Generatora plansz**

## **KROK I - Zdefiniowanie pytań/zadań do gry**

W module można wygenerować dowolną liczbę gier planszowych. Tworzenie gry należy zacząć od zdefiniowania pytań quizowych/zadaniowych wraz z odpowiedziami i punktacją

W tym celu wchodzimy do podmenu "Lista pytań"

# Lista pytań

Lista pytań posiada podmenu w postaci:

- 1. Dodaj pytanie
- 2. Lista plansz powrót do plansz
- 3. Lista zestawów tutaj pytania grupuje się w zestawy

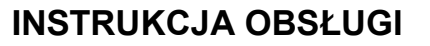

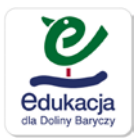

4

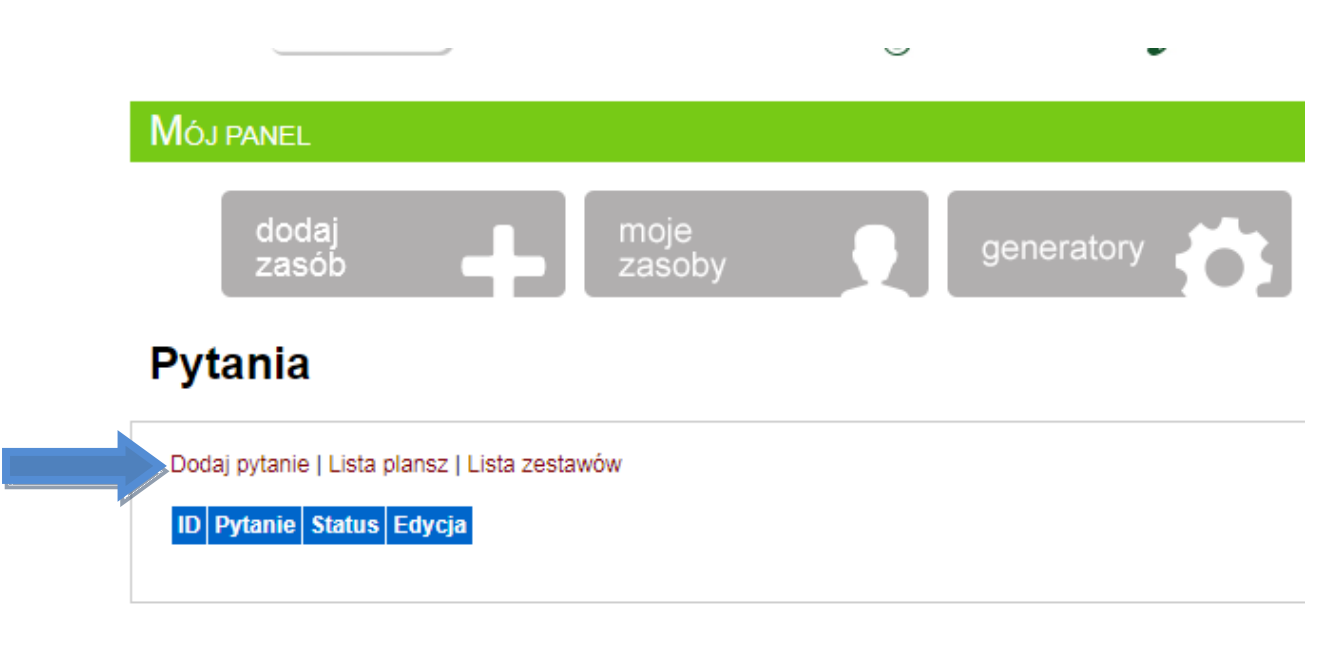

**Rysunek 3. Podmenu modułu Lista pytań**

# **(a) Dodaj pytanie**

Żeby stworzyć pytanie klikamy w "Dodaj pytanie", dostajemy wtedy formularz z polami

- 1. **Pytanie** pole tekstowe do wpisania Pytania.
- 2. **Status** pole wyboru 1, 0; gdzie 1 oznacza pytanie, które można użyć w Grze planszowej, 0 to pytanie w trakcie opracowywania, które nie jest jeszcze gotowe

Wpisujemy pytanie w pole Pytanie, zaznaczamy Status na 1 i klikamy przycisk "zapisz"

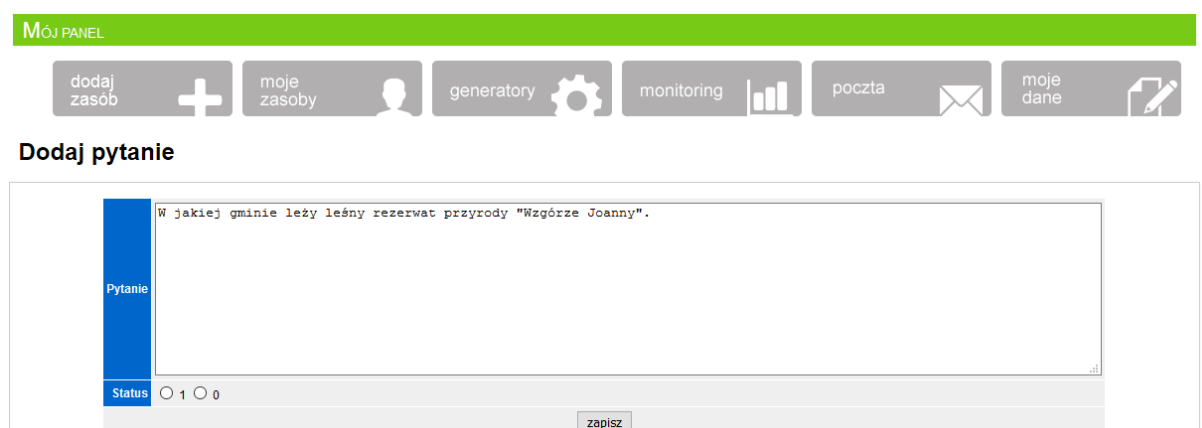

**Rysunek 4. Tworzenie pytań w Generatorze plansz**

Po zapisaniu pytania lądujemy w widoku służącym do wpisywania możliwych odpowiedzi na to pytanie.

## **KROK II – Dodawanie odpowiedzi do pytań**

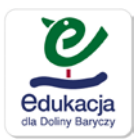

Wpisujemy słownie odpowiedzi oraz uzupełniamy pole Punkty: 0 lub mniej (mogą być liczby ujemne) – gdy odpowiedź jest nieprawidłowe, 1 lub więcej punktów, gdy odpowiedź jest prawidłowa.

Odpowiedzi możemy dodać dowolną ilość, wskazane jest minimum 2 odpowiedzi, standardowa ich ilość to 4, ale można dodać też więcej.

Odpowiedzi te będą polami wyboru jednokrotnego – internauta odpowiadając na to pytanie będzie mógł zaznaczyć tylko jedną odpowiedź.

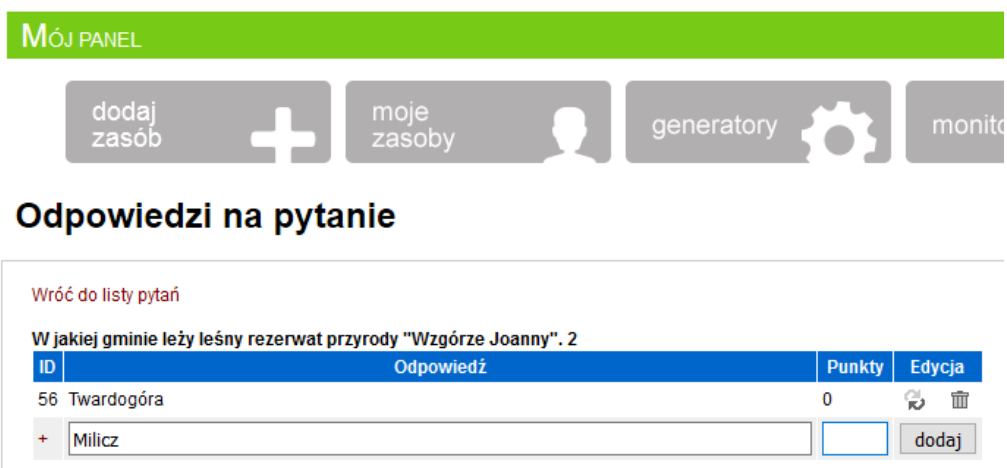

**Rysunek 5. Tworzenie odpowiedzi do pytań**

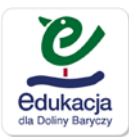

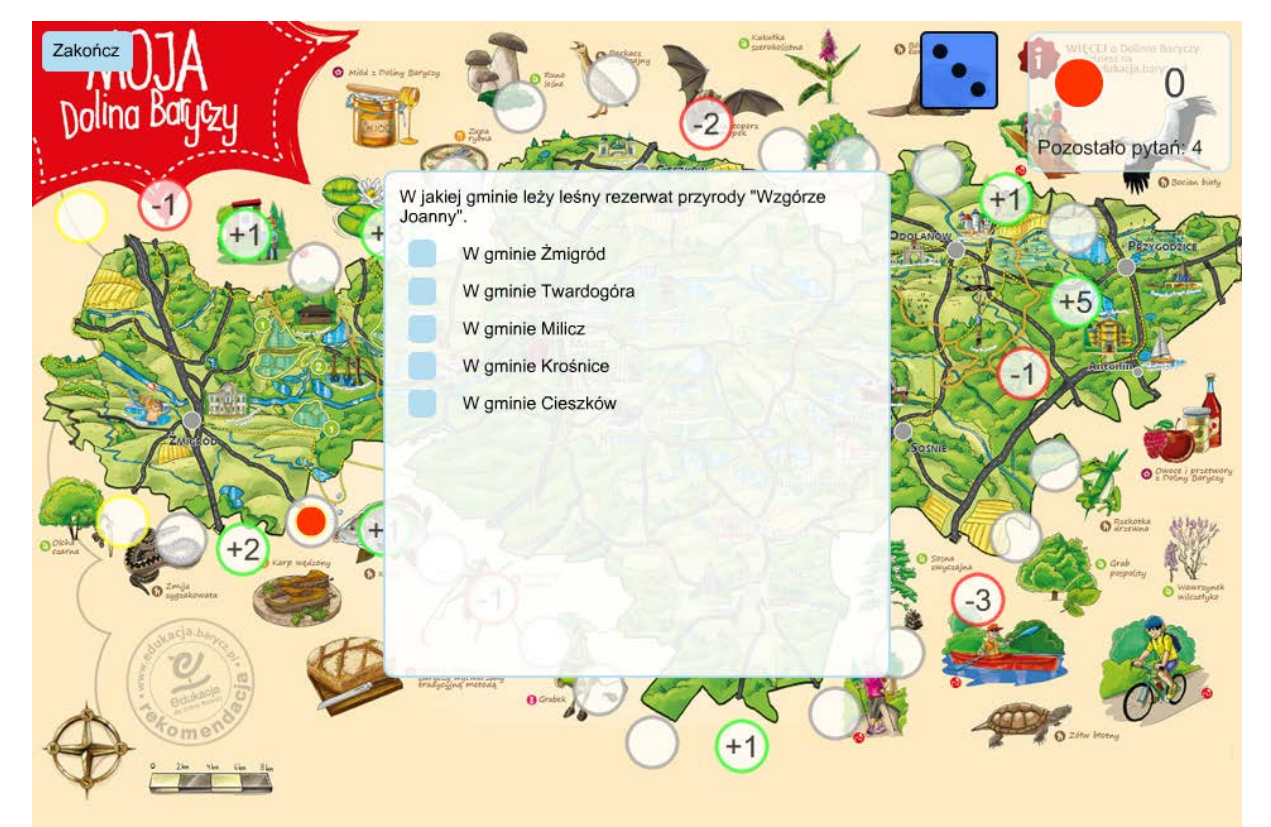

**Rysunek 6. Widok Pytania wraz z odpowiedziami od strony internauty grającego w grę.**

Jak chcemy zadać następne pytanie klikamy "Wróć do listy pytań" Wówczas pojawi się już nasze zdefiniowane pytanie. Klikamy "Dodaj pytanie" i tak aż nie zdefiniujemy wszystkich pytań.

Na liście pytań widzimy w kolumnach:

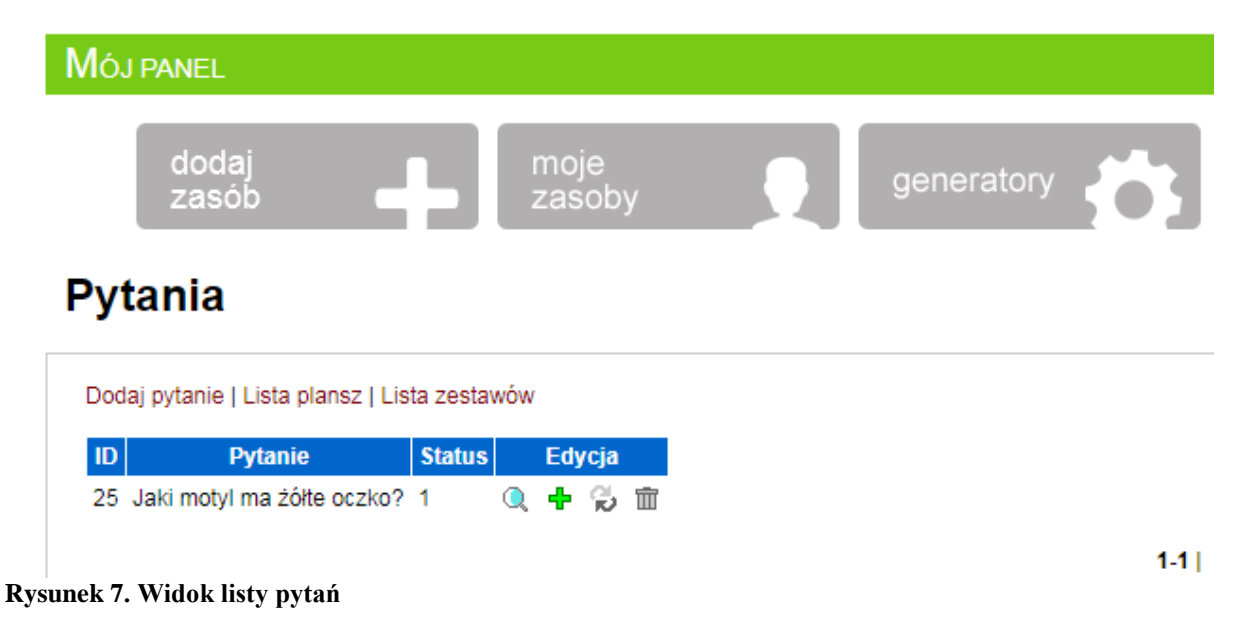

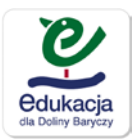

- 1. ID nieistotny w punktu widzenia tworzącego identyfikator pytania
- 2. Pytanie
- 3. Status 1 lub 0 (oznacza, czy ma się wyświetlać w grze)
- 4. 4 guziki funkcyjne odpowiednio:
	- a.  $\mathbb{Q}$  wejście w podgląd oraz / edycję odpowiedzi do pytania (tutaj można poprawić każdą odpowiedź lub ją wyrzucić)
	- b.  $\mathbf{\dot{F}}$  wejście w tryb dodawania pytania do "zestawów" o tworzeniu "zestawów" w Kroku III
	- c. edycja treści konkretnego pytania
	- d.  $\overline{m}$  usunięcie pytania wraz z odpowiedziami

Ważne! Jedno konkretne pytanie można wykorzystać w wielu grach planszowych.

## **KROK III – Tworzenie zestawów pytań do gry**

## **Lista zestawów/Zestaw pytań**

Przed definiowaniem samej gry musimy nasze pytania, które będą w tej grze uczestniczyć dodać do jednego zestawu. Uwaga jedna gra jeden zestaw pytań.

Ten zestaw pytań musimy nazwać – może to być nazwa gry, żebyśmy wiedzieli do jakiej gry, planszy odnosi się dany zestaw pytań.

W widoku Lista zestawów (Zestaw pytań) znajduje się tabelka ze zbiorami naszych pytań czyli zestawami – na początku ta lista zestawów jest pusta. Pod tabelką widnieje pole pt. "Nazwa zestawu" >>dodaj – służy do definiowania nazw kolejnych zestawów.

# Zestawy pytań

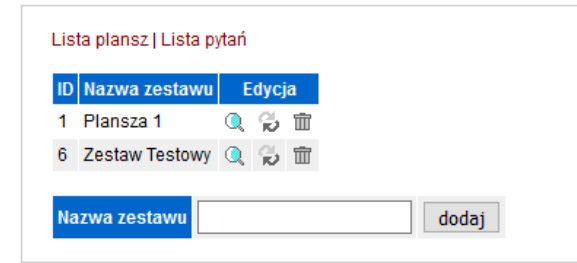

#### **Rysunek 8. Definiowanie zestawów.**

Przy nazwach zestawów widzimy 3 guziki funkcyjne:

- 1.  $\mathbb{Q}$  podgląd pytań, które składają się na dany zestaw (dodawania pytań do zestawów odbywa się z listy pytań poprzez funkcję  $\ddot{\mathbf{r}}$  (patrz wyżej)
- 2.  $\approx$  Edycja nazwy zestawu
- 3.  $\overline{m}$  usunięcie zestawu usunięcie zestawu nie powoduje usunięcia pytań znajdujących się w tym zestawie.

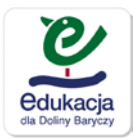

Należy pamiętać, że ilość pytań dodanych do zestawu powinna być minimum taka ile zaplanujemy sobie pól z quizami/zadaniami. Inaczej te same pytania będą się powtarzały.

Jak już nazwaliśmy "Zestaw pytań". Wracamy do naszej listy pytań i  $\ddagger$  przypisujemy do danego zestawu.

#### **Lista pytań**

Dodaj pytanie | Lista plansz | Lista zestawów

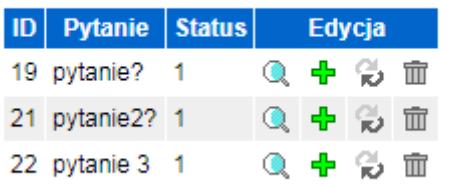

Klikamy przy danym pytaniu  $\blacktriangleright$  pojawia się nazwa zestawu lub zestawów i klikamy w kolumnie "Obecność w zestawie"

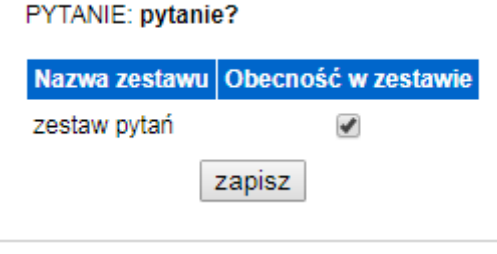

# **(b) Lista zestawów**

Gdy mamy już gotowe pytania i odpowiedzi, oraz zestaw je zawierający – możemy przystąpić do tworzenia planszy gry.

#### **KROK IV – Definowanie gry (nazwa, opis, przypisanie zestawu pytań do gry, podkład planszy)**

Definiując Grę planszową wchodzimy w opcję modułu podstawowego – objaśnionego na strona 2

"Dodaj planszę"

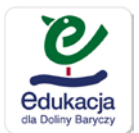

# **Plansza**

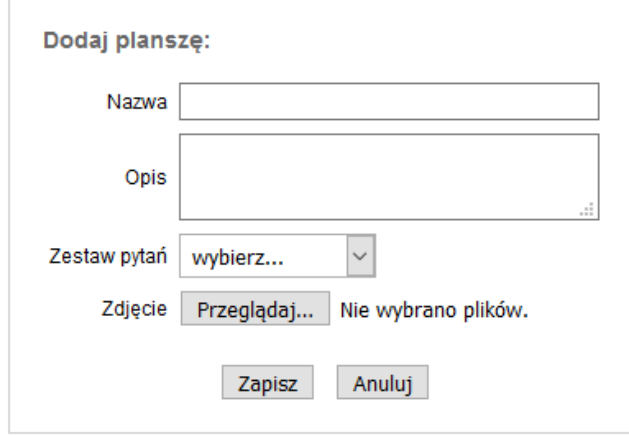

**Rysunek 9. Formularz definiowania gry planszowej**

Formularz ma 4 pola:

- 1. **Nazwa** Nazwa gry w serwisie
- 2. **Opis –** pojawia się wewnątrz gry **–** powinien zawierać krótką informację o samej grze jak i o jej zasadach. Pole do opisu zasad gry jest aktywne, można go rozszerzyć pociągając za prawy dolny róg (oznaczony kreseczkami)<br>
CRY I ZABAWY
- 

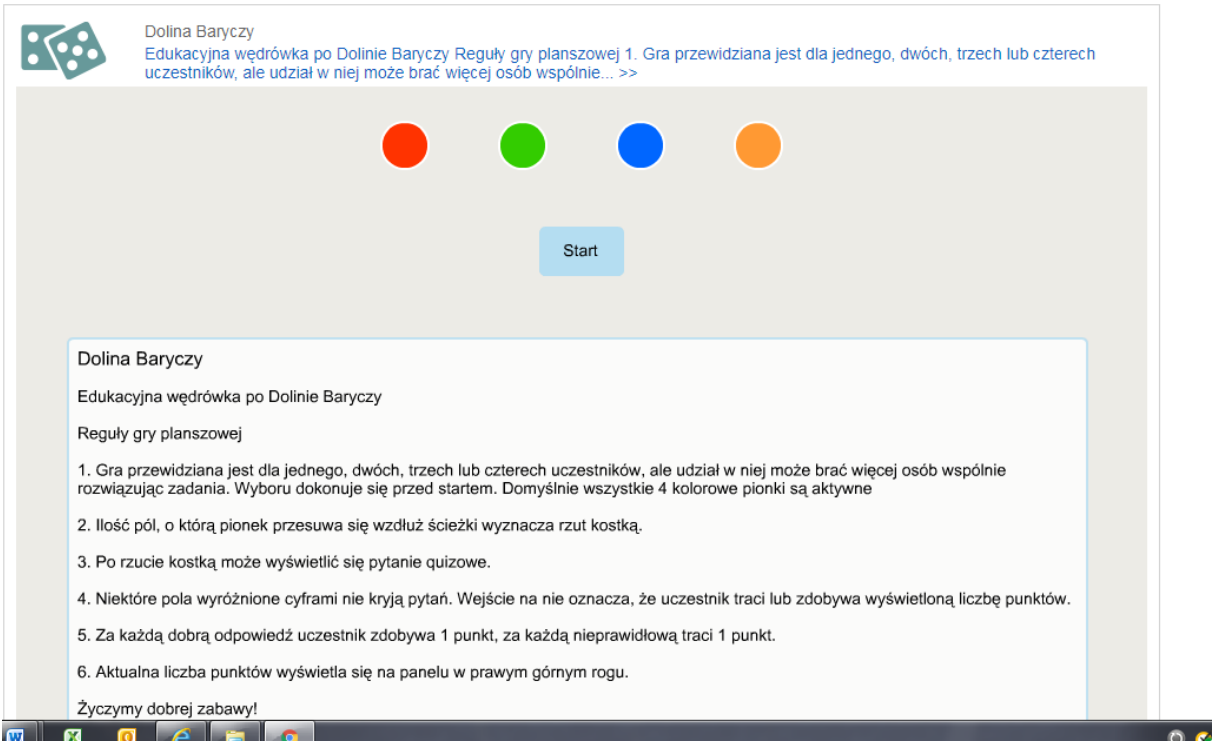

**Rysunek 10. Opis gry planszowej w serwisie**

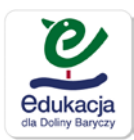

- 3. **Zestaw pytań –** Wybieramy z listy zestaw pytań, który ma być użyty w tej grze. Jeden zestaw może być używany wielokrotnie.
- 4. **Zdjęcie –** będzie ono tłem naszej gry, na którym będą rysowane półprzeźroczyste pola planszy

Zdjęcie najlepiej, żeby miało rozmiar 960 x 640 pikseli (w innych proporcjach może się nie załączyć).

#### **Plansza**

|                        | Nazwa Dolina Baryczy                                                                                                    |  |  |  |  |  |  |
|------------------------|----------------------------------------------------------------------------------------------------|--|--|--|--|--|--|
|                        | Edukacyjna wędrówka po Dolinie Baryczy<br><br><br>Reguły gry planszowej<br><br><br>1. Gra przewidziana jest dla jednego, dwóch, trzech lub czterech uczestników, ale udział<br>w niej może brać więcej osób wspólnie rozwiązując zadania. Wyboru dokonuje się przed<br>startem. Domyślnie wszystkie 4 kolorowe pionki są aktywne<br><br>2. Ilość pól, o która pionek przesuwa sie wzdłuż ścieżki wyznacza rzut kostka.<br><br>3. Po rzucie kostką może wyświetlić się pytanie quizowe.<br><br>4. Niektóre pola wyróżnione cyframi nie kryją pytań. Wejście na nie oznacza, że<br>5. Za każda dobra odpowiedź uczestnik zdobywa 1 punkt, za każda nieprawidłowa traci 1<br>punkt.<br><br>6. Aktualna liczba punktów wyświetla się na panelu w prawym górnym rogu.<br><br>Życzymy dobrej zabawy! |  |  |  |  |  |  |
|                        | Opis uczestnik traci lub zdobywa wyświetloną liczbę punktów.<br>                                                                                                    |  |  |  |  |  |  |
| Zestaw pytań Plansza 1 |                                                                                                    |  |  |  |  |  |  |
|                        | Jeśli chcesz zmienić obrazek na inny możesz wybrać poniżej nowe zdjecie, w innym przypadku pozostaw pole puste.                                                                                                    |  |  |  |  |  |  |

**Rysunek 11. Formularz definiowania Gry planszowej**

## **KROK V – Projektowanie pól na planszy**

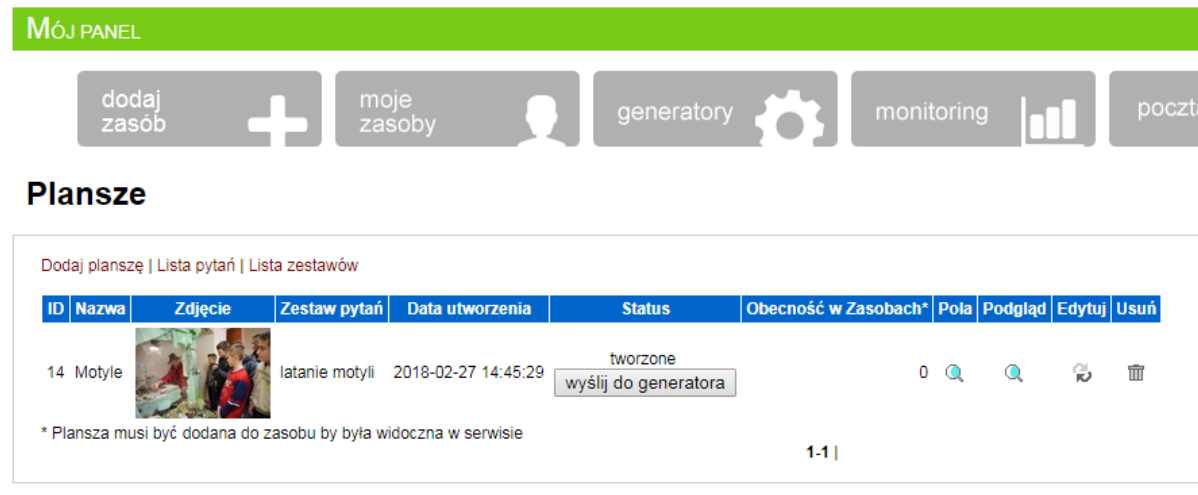

Na liście Gier planszowych patrz >>dodaj planszę>>,,Plansze"

**Rysunek 12. Lista Gier planszowych**

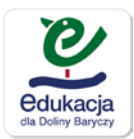

mamy następujące guziki funkcyjne:

- 1.  $\mathbb{Q}$  "Pola" jest to podgląd pola planszy, tutaj definiujemy pola do gry.
- 2.  $\mathbb{Q}$  "Podgląd tutaj "Podglądamy całość gry" ale dopiero po kliknięciu >>wyślij do generatora"
- 3. "Edytuj" Edycja Nazwy, opisu, zestawu, oraz zdjęcia

Najbardziej złożonym elementem jest "Pola" – czyli tworzenie pól gry planszowej. Klikając w pierwszy guzik lupki wchodzimy do trybu edycji pól gry planszowej.

Pola planszy definiujemy poprzez klikanie na planszy – widać wtedy żółte kółko, które obrazuje, w którym miejscu będzie pole widoczne. Współrzędne wybranego miejsca na planszy automatycznie wpisują się do formularza pól X Y.

Pole startowe generuje się automatycznie przed naszym pierwszym polem. Pole końcowe – meta – tworzymy sami (można na planszy zaznaczyć, gdzie powinna być meta i ją zaprojektować/wpisać na podkładzie planszy)

#### **Pola planszy**

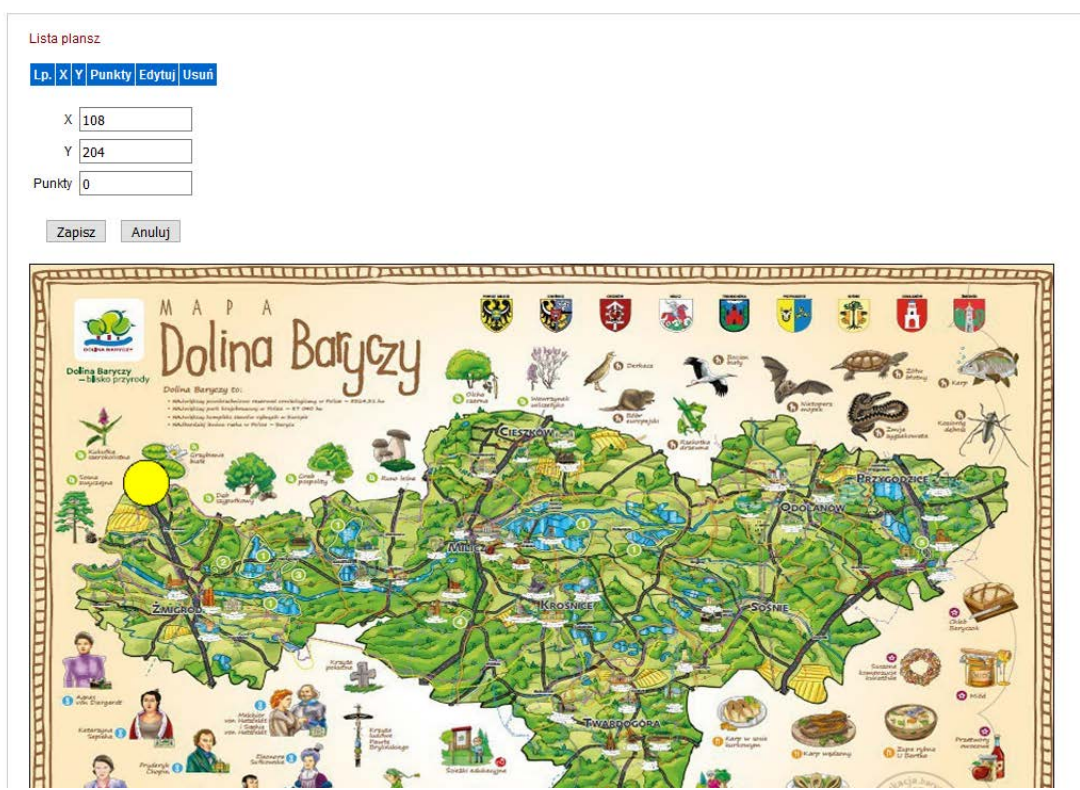

**Rysunek 13. Definiowanie pól planszy**

Jeżeli chcemy zmienić położenie pola – wystarczy, że klikniemy myszką w inne miejsce planszy – wówczas automatycznie żółte pole się przesunie w inne miejsce. W momencie gdy pozycję danego pola mamy ustaloną, możemy uzupełnić punkty (jeżeli nie jest to pole quizowe) i klikamy zapisz.

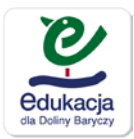

Punkty przy definiowaniu pól możemy wypełniać liczbami całkowitymi:

- 1) 0 pole będzie miało w tym miejscu losowane pytanie z naszego "zestawu pytań"
- 2) 1,2,34,5 liczby dodatnie, pionek jak stanie na tym polu dostanie bonus w postaci takiej ilości punktów jaką wpiszemy
- 3) -1, -2, … -23, ... ujemne liczby, pionek na tym polu straci odpowiednią ilość punktów.

W ten sposób definiujemy wszystkie pola planszy, warto zadbać by były one sąsiadujące ze sobą i żeby było wiadomo w jakiej kolejność należy po tych polach wędrować.

Możemy zawsze wrócić do danego pola i poprawić jego położenie klikając na strzałki "Edytuj" przy definicji pola.

Wyedytowane pole wyświetli się na żółto a wówczas możemy je przemieścić klikając w inny punkt na planszy.

# Pola planszy

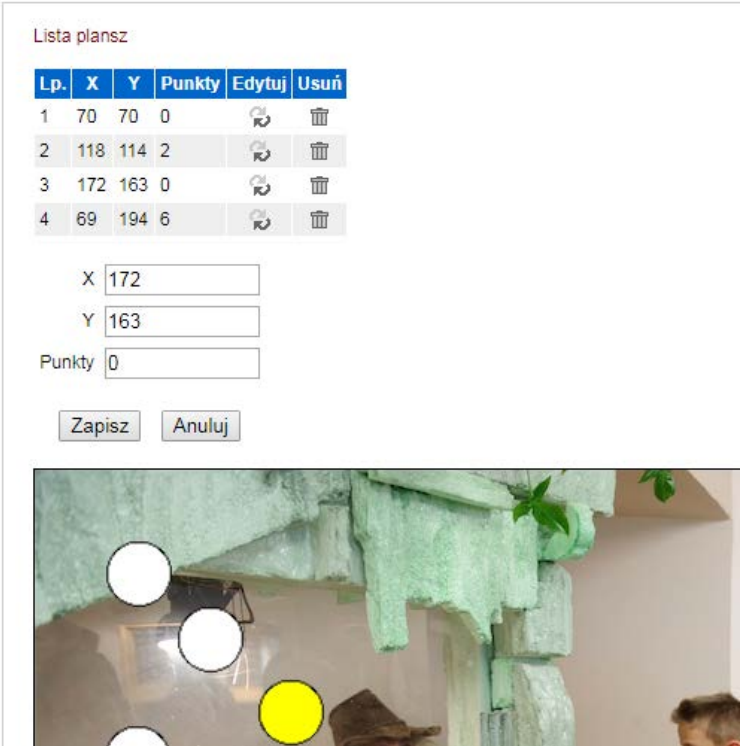

**Rysunek 14. Zmiana miejsca pól planszy**

## **KROK VI – Zatwierdzanie gry, wprowadzanie poprawek**

Jak wszystkie pytania, odpowiedzi, punkty, zdjęcie, opis oraz pola są już zdefiniowane, możemy w kolumnie status przy danej Grze planszowej kliknąć [wyślij do generatora].

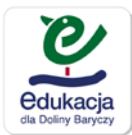

#### **Plansze**

| ID | <b>Nazwa</b>   | Zdjęcie | Zestaw pytań | Data utworzenia                    | <b>Status</b>                    | Obecność w Zasobach* Pola Podgląd Edytuj Usuń |           |                |   |   |
|----|----------------|---------|--------------|------------------------------------|----------------------------------|-----------------------------------------------|-----------|----------------|---|---|
| 2  | Dolina Baryczy |         | Plansza 1    | 2015-05-19 13:45:03                | gotowe                           |                                               | $1 \circ$ | Q              | w | 亩 |
|    | Gra Testowaa   |         |              | Zestaw Testowy 2017-12-06 09:39:20 | tworzone<br>wyślij do generatora |                                               |           | $\circledcirc$ | Đ | 面 |

**Rysunek 15. Lista Gier z widocznym guzikiem Wyślij do generatora.**

Pojawi się napis "W kolejce do generatora" – należy poczekać aż system wygeneruje grę (może to potrwać nawet kilka minut)

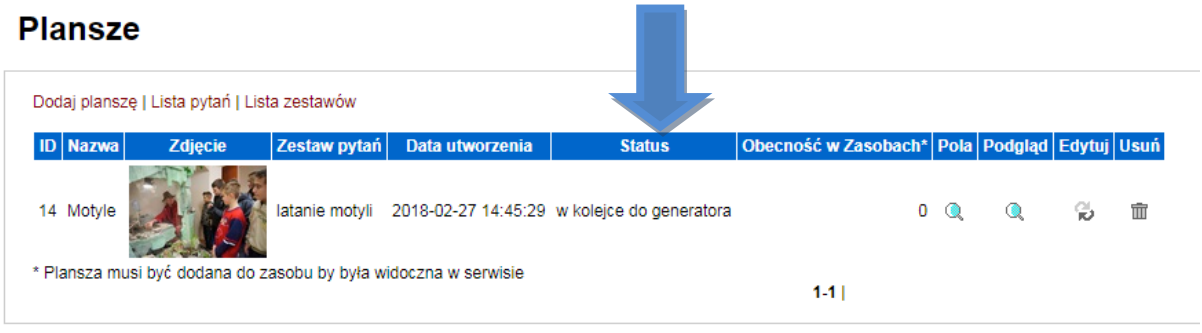

Gdy pojawi się napis "gotowe" w kolumnie "Status" oznacza, że gra została wygenerowana. Tak wygenerowaną grę możemy oglądnąć, zagrać w nią klikają lupkę w kolumnie "Podgląd" Pojawi się pole startowe z opisem gry>>naciskamy start i pojawia się nasza gra. Domyślnie gra na starcie ma 4 aktywne pionki, można je wyłączyć – ale co najmniej jeden musi być aktywny

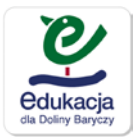

#### **Plansza**

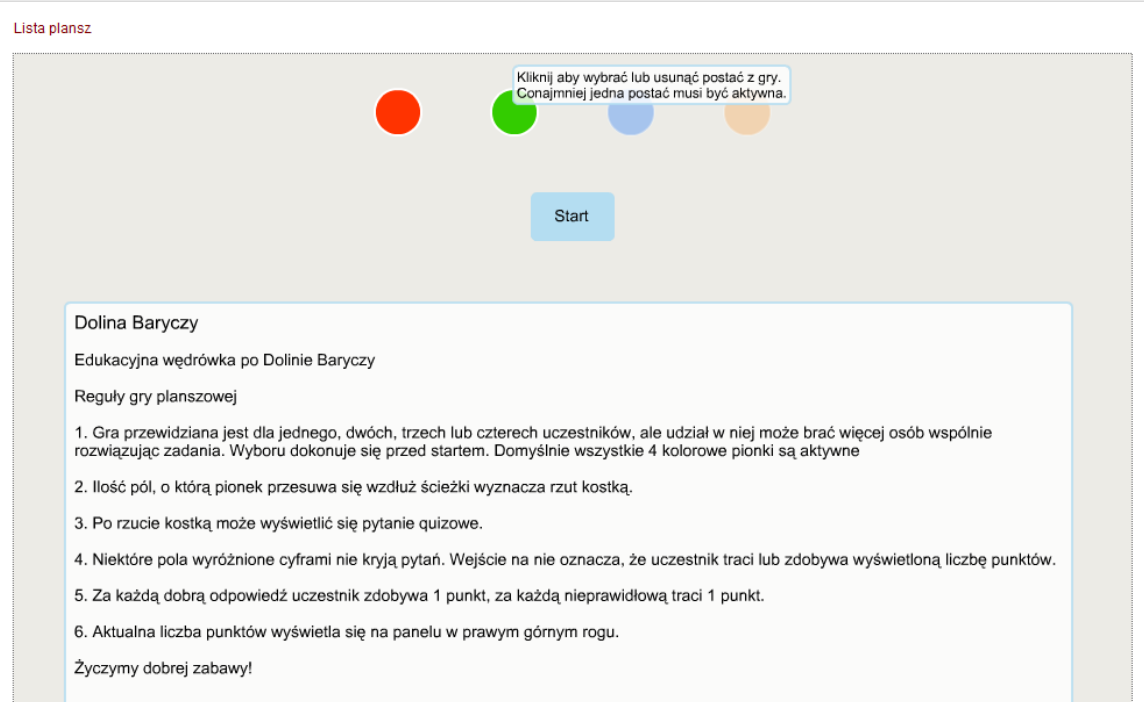

**Rysunek 16. gotowa gra - widać opcję wyboru ilości graczy**

Możemy posprawdzać czy wszystko jest jak założyliśmy. Możemy w nią zagrać, przetestować z osobą z zewnątrz czy jest to dla nich jasne. Na tym etapie grę możemy testować tylko na koncie użytkownika, na którym tworzona była gra (Mój panel>>generatory>>gra planszowa). Jeżeli coś chcemy poprawić to klikamy "Edytuj" – przejdziemy do edycji opisu gry i nazwy zestawów. Jeżeli klikniemy na lupkę w kolumnie "Pola" to możemy wyedytować jeszcze raz pola na planszy i od nowa je zdefiniować, poprawić.

Jeżeli chcemy dodać pytania to możemy w każdej chwili przejść do listy pytań i dodać jakieś pytanie lub wykasować z danego zestawu gry.

Można też wymienić zdjęcie.

Generalnie gra jest edytowalna w całości i można ją zmieniać dowolnie.

## **KROK VII – Publikacja gry w serwisie**

Żeby tak wygenerowaną grę opublikować w serwisie należy ją dodać do jakiegoś zasobu (materiału edukacyjnego lub bazy wiedzy/WIE). Uczestnicy konkursu WIE przypisują grę do bazy wiedzy). Nauczyciel może stworzyć grę i podpiąć ją pod swój materiał edukacyjny.

Powiązanie generatora z bazą wiedzy

W "Moim panelu">>dodaj zasób>>kategoria "Baza wiedzy/WIE">>definiujemy formularz w bazie wiedzy – patrz instrukcja dodawania …..

Na końcu w kroku (B) Załączniki>>dodaj planszę>>Plansza Wybierz – wybieramy nazwę gry jaką chcemy załączyć do zasobu WIE>>kliknij aby załączyć planszę

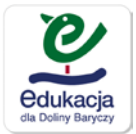

| $\mathfrak{L}$ | Dodaj zasób: Baza Wiedz X (7 (23) Edukacja dla Doliny   X (2) CMS - BARYCZ |                                                                                             |                                            | C Gra Planszowa "Mapa Dc X<br>$\times$ Y         |                                            | اذاداذا<br>$\mathbf{x}$                 |  |  |  |  |  |  |
|----------------|----------------------------------------------------------------------------|---------------------------------------------------------------------------------------------|--------------------------------------------|--------------------------------------------------|--------------------------------------------|-----------------------------------------|--|--|--|--|--|--|
| $\leftarrow$   | C                                                                          | <b><i><u>O</u></i></b> edukacja.barycz.pl/zasoby/index.php?p=11&id_z=2134                   |                                            |                                                  |                                            | ☆<br>$\bullet$                          |  |  |  |  |  |  |
| $\times$ ^     | Norton<br>BEZPIECZNA                                                       | UZYSKAJ DOSTĘP <b>1 UDOSTĘPNIJ PRZEZ</b><br>TA STRONA JEST<br>0.0.0<br>FACEBOOK<br>SKARBIEC |                                            |                                                  |                                            |                                         |  |  |  |  |  |  |
|                | <b><i><u><u>edukacja</u></u></i></b><br>dla Doliny Baryczy                 |                                                                                             | <b>1% PODATKU</b>                          | (i) O PROGRAMIE<br>$\bullet$ KONTAKT             | O- LOGOWANIE / REJESTRACJA<br>⊕            | (+) DODAJ ZASÓB<br>PRZYSTĄP DO PROGRAMU |  |  |  |  |  |  |
|                | <b>M</b> ÓJ PANEL                                                          |                                                                                             |                                            |                                                  |                                            |                                         |  |  |  |  |  |  |
|                | dodaj<br>zasób                                                             | moje<br>zasoby                                                                              |                                            | generatory                                       | poczta<br>monitoring                       | moje<br>dane                            |  |  |  |  |  |  |
|                |                                                                            | Dodaj zasób: Baza Wiedzy / WIE                                                              |                                            |                                                  |                                            |                                         |  |  |  |  |  |  |
|                | Temat: ww                                                                  |                                                                                             |                                            |                                                  |                                            |                                         |  |  |  |  |  |  |
|                | (A) Dane ogólne -> (B) Załączniki                                          |                                                                                             |                                            |                                                  |                                            |                                         |  |  |  |  |  |  |
|                | Zdjęcia i rysunki                                                          |                                                                                             | Dodaj pliki<br>Dodaj zdjęcia i rysunki     |                                                  |                                            |                                         |  |  |  |  |  |  |
|                | Lp.<br>Zdjęcie                                                             | <b>Opis Rozmiar</b>                                                                         |                                            | Dodaj multimedia (Video i Audio)                 |                                            |                                         |  |  |  |  |  |  |
|                |                                                                            | 1933 KB m                                                                                   | Dodaj link do serwisu www<br>Dodaj planszę |                                                  |                                            |                                         |  |  |  |  |  |  |
|                | zakończ                                                                    |                                                                                             |                                            |                                                  |                                            |                                         |  |  |  |  |  |  |
|                |                                                                            |                                                                                             |                                            |                                                  |                                            | » Zgłoś uwagi                           |  |  |  |  |  |  |
|                | O PROJEKCIE                                                                | <b>BAZA</b>                                                                                 | <b>BAZA</b>                                | <b>INSTRUKCJE OBSŁUGI</b>                        | O PROGRAMIE                                | SZLAKI DOLINY BARYCZY                   |  |  |  |  |  |  |
|                | Cele<br>Działania                                                          | Przedszkole<br>Klasy I-III                                                                  | Przyroda<br>Zabytki                        | Regulamin serwisu<br>Opis funkcjonowania serwisu | Filmy o programie<br>Informacje podstawowe | LOGOWANIE / REJESTRACJA                 |  |  |  |  |  |  |
|                | 図<br>$\overline{\mathbf{w}}$<br>e<br>o                                     |                                                                                             |                                            |                                                  |                                            | <b>C-KONTAKT</b><br>16:01               |  |  |  |  |  |  |

**Rysunek 17. Powiązanie gry z zasobem - bazą wiedzy**

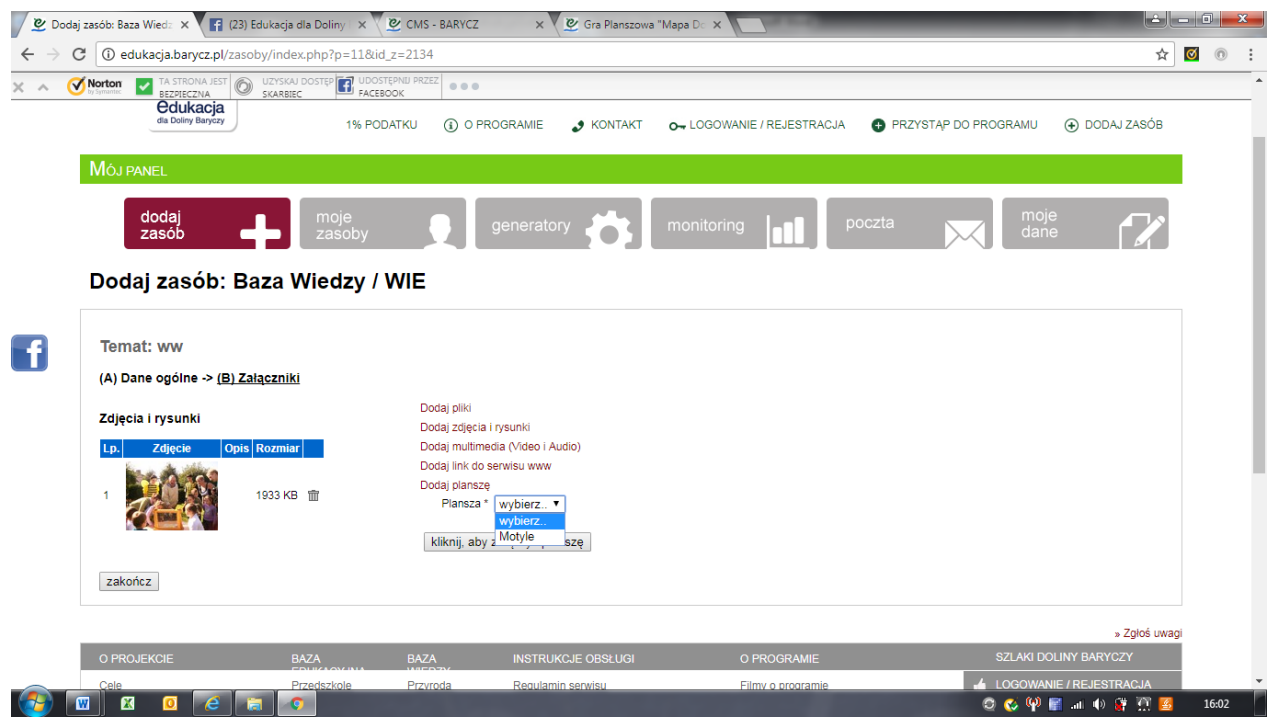

**Rysunek 18. Wybór gry planszowej jako załącznik do zasobu w bazie wiedzy**

Podobnie odbywa się powiązanie gry z materiałem edukacyjnym – zamiast dodać do bazy wiedzy/WIE; dodajemy do materiału edukacyjnego przy załącznikach.